# **Employee Time Entered by Date Range**

### Manger Version

### Using this report

This report contains valuable data to help you meet your timekeeping goals.

#### When viewing this report, you might ask yourself the follow questions:

- Are any employees missing?
- Is any time missing for each employee?
- Are all time entries correct?
- Have comments been added to time blocks if it is appropriate?
- Is the time submitted?
  - You cannot approve time if it is not submitted. Contact your employees if they have unsubmitted time.
- Is submitted time approved?
  - Check to ensure all time has been approved. Time must be approved to be paid.
- If time has been sent back to an employee for corrections, have the corrections been made and the time block resubmitted?
  - Time will need to be re-approved if corrections were made.

#### Points to Remember:

- Pay Periods are the 1<sup>st</sup> through the 30<sup>th</sup>/31<sup>st</sup>
- Timecards are due on the 20th of each month.
- Hours from the 21st to the 30th/31st are to be entered by the 20<sup>th</sup> based on what is scheduled or anticipated to be worked.
- Timecards are **locked** from the 21<sup>st</sup> to the 30<sup>th</sup>/31<sup>st</sup> for payroll processing. HR will <u>not</u> be able to enter hours during the lock.
- Payday is the last business day of the month.
- Timecards open on the 1st of the month and any corrections for time that had been entered or hours which were missed can be entered.

# **Employee Time Entered by Date Range**

### **Manger Version**

### **Running the report**

Login to Workday

1. In the search bar on the top left of the screen begin to type "Employee Time Entered by Date Range". As you type the full report name should appear as a clickable link. Click the link.

A report parameters screen will appear

| Q employee time                                               | ×                |
|---------------------------------------------------------------|------------------|
| Employee Time Entered by Dat                                  | te Range Actions |
| Start Date * MM/DD/YYYY                                       |                  |
| Filter Name       Manage Filters       0 Saved Filters   Save |                  |

2. Enter the range of dates you would like to view.

Tip: You can enter a name in the filter name field and save a filter. This way you will not need to keep entering the dates. You can create multiple filters for different date ranges.

Once your dates are selected, Click the OK button in the bottom left of the screen.

# **Employee Time Entered by Date Range**

### **Manger Version**

A report will display for the range of dates you selected.

| Q .                                           | employee time       |               | ×        |                                         |                          |      |          |          |  |  |
|-----------------------------------------------|---------------------|---------------|----------|-----------------------------------------|--------------------------|------|----------|----------|--|--|
| ← Employee Time Entered by Date Range Actions |                     |               |          |                                         |                          |      |          |          |  |  |
| Start Date                                    | 10/01/2020 End Date | 10/17/2020    |          |                                         |                          |      |          |          |  |  |
| 2150 items                                    |                     |               |          |                                         |                          |      | Time Det | ails     |  |  |
| Employee ID                                   | Worker              | Employee Type | LC Email | Time Block Manager (Single<br>Instance) | Time Block Manager Email | Date | Туре     | Quantity |  |  |

3. The report can be exported to excel and/or printed as a PDF using the icons in blue on the top right of the screen.

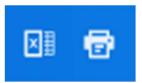

| Employee<br>ID | Worker | Employee<br>Type | LC Email       | I IME DETAILS                           |                             |           |                    |          |           |                 |                |           |          |                   |
|----------------|--------|------------------|----------------|-----------------------------------------|-----------------------------|-----------|--------------------|----------|-----------|-----------------|----------------|-----------|----------|-------------------|
|                |        |                  |                | Time Block Manager<br>(Single Instance) | Time Block<br>Manager Email | Date      | Туре               | Quantity | Is Denied | ls<br>Submitted | ls<br>Approved | Status    | Comments | Created<br>Moment |
| 1234567        | ZZZ    | Student          | zzz@lclark.edu | Leandra Kroenig                         | lkroenig@lclark.edu         | 10/1/2020 | Federal Work Study | 2        |           |                 | Yes            | Approved  |          | 10/1/2020 10:04   |
| 1234567        | ZZZ    | Student          | zzz@lclark.edu | Leandra Kroenig                         | Ikroenig@Iclark.edu         | 10/5/2020 | Federal Work Study | 2        |           | Yes             |                | Submitted |          | 10/5/2020 19:32   |
| 1234567        | ZZZ    | Student          | zzz@lclark.edu | Leandra Kroenig                         | lkroenig@lclark.edu         | 10/8/2020 | Federal Work Study | 2        |           | Yes             |                | Submitted |          | 10/8/2020 14:20   |
|                |        |                  |                |                                         |                             |           |                    |          |           |                 |                |           |          |                   |
|                |        |                  |                |                                         |                             |           |                    |          |           |                 |                |           |          |                   |